## **Q: How to setup AC-1200R as Universal Repeater for 2.4GHz (radio 2).**

A: To enable the Universal Repeater for the 2.4 GHz part of the router, please do not use the setup Wizard.

When you like to make Universal Repeater for 5Ghz you can use the Wizard.

First login to the router using its default address first 192.168.1.254 as show in the QIG then:

Setup the LAN IP of the AC-1200R to a fixed IP address in the range of the main Wi-Fi router. In this example the AC-1200R was given the address of 192.168.0.156 as the main router is 192.168.0.254 with DHCP enabled in the main router. For the AC-1200R DHCP needs to be disabled.

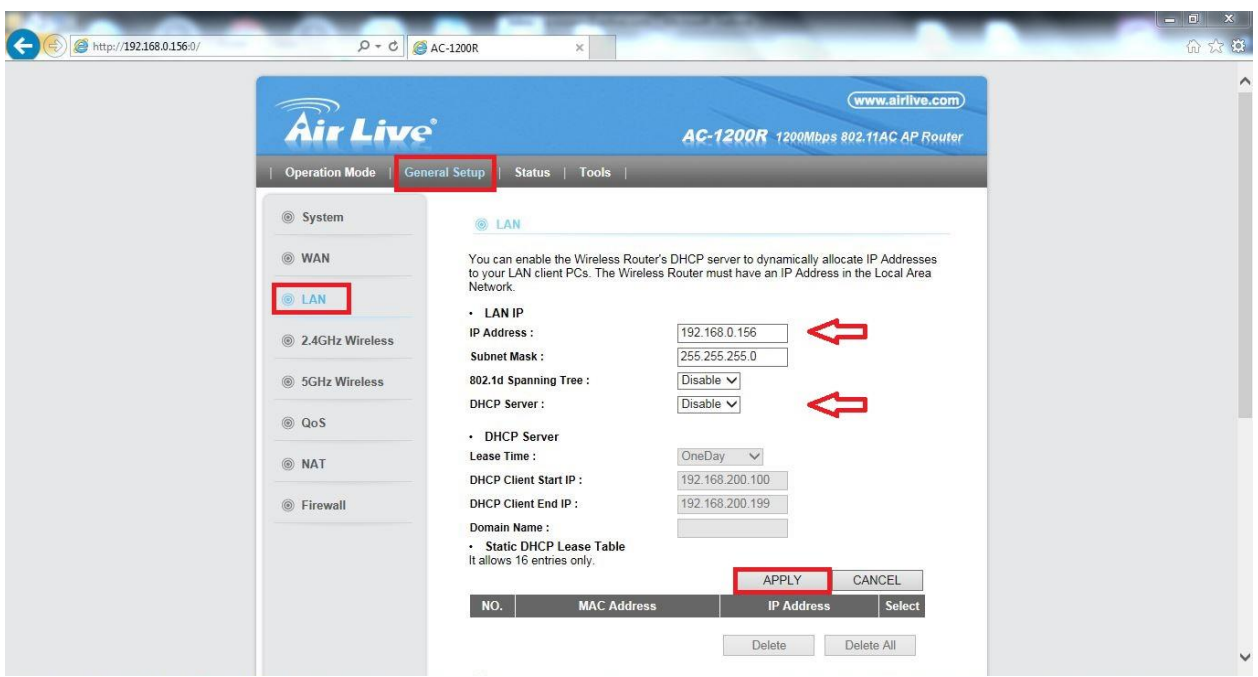

After the LAN settings have been saved, the Universal Repeater can be enabled.

Follow step 1, 2, 3 and 4.

Go to "General Setup" >> "2.4Ghz Wireless" >> "Basic Settings" >> @ mode select "Universal Repeater". For steps A, B and C make sure these are the same Band, SSID and Channel as used in the main Wi-Fi router.

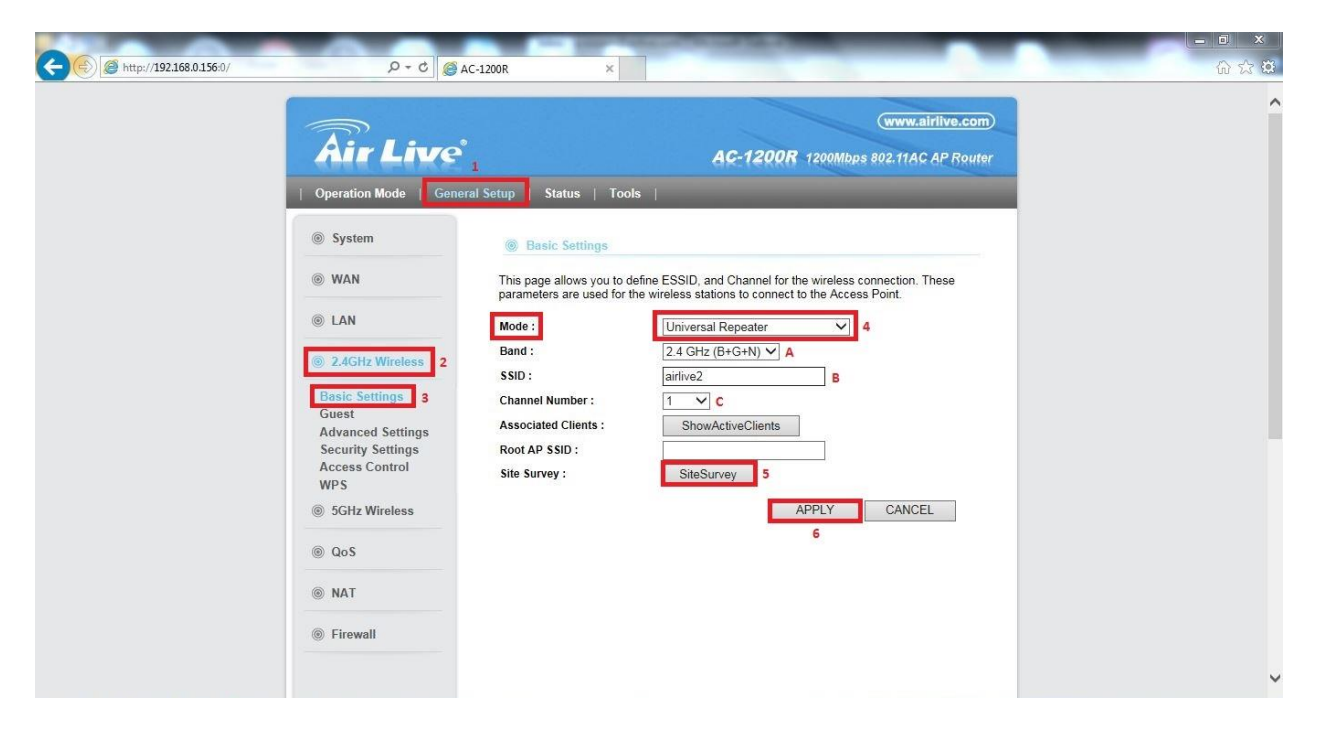

Now continue with Step 5, Click on "SiteSurvey" and a new window will open which will display all available wireless networks. Select the wireless network you would like to Repeat and click Done.

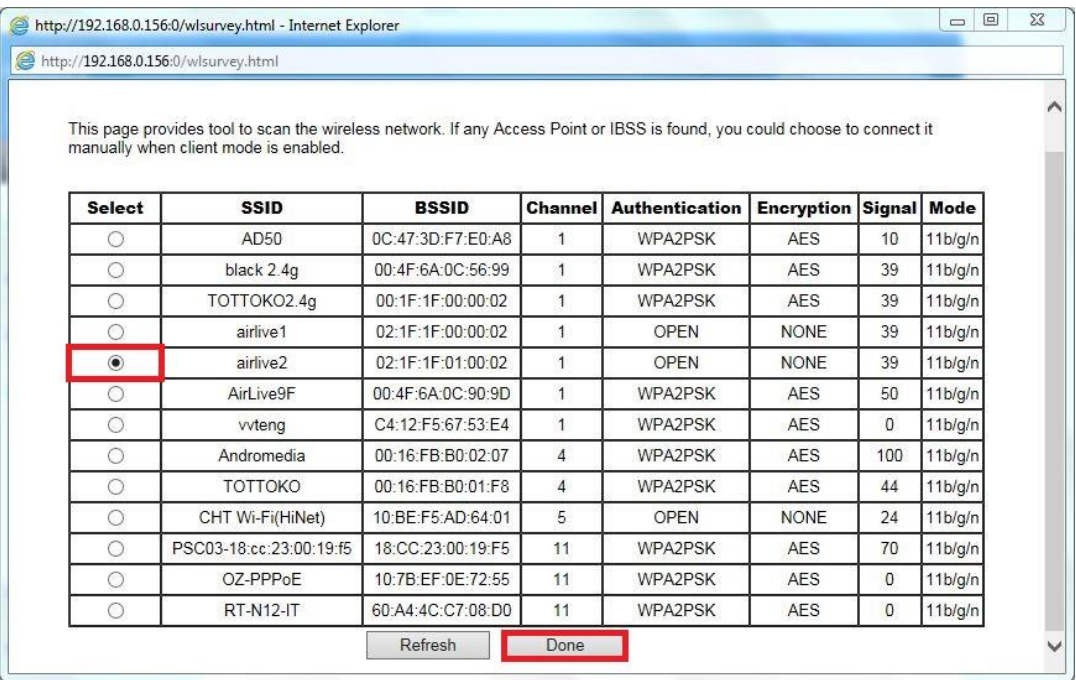

When the select wireless network has its encryption enabled a new window will open and you will be requested to enter the wireless Authentication and Encryption password. These need to be the same as those used by the main Wi-Fi router.

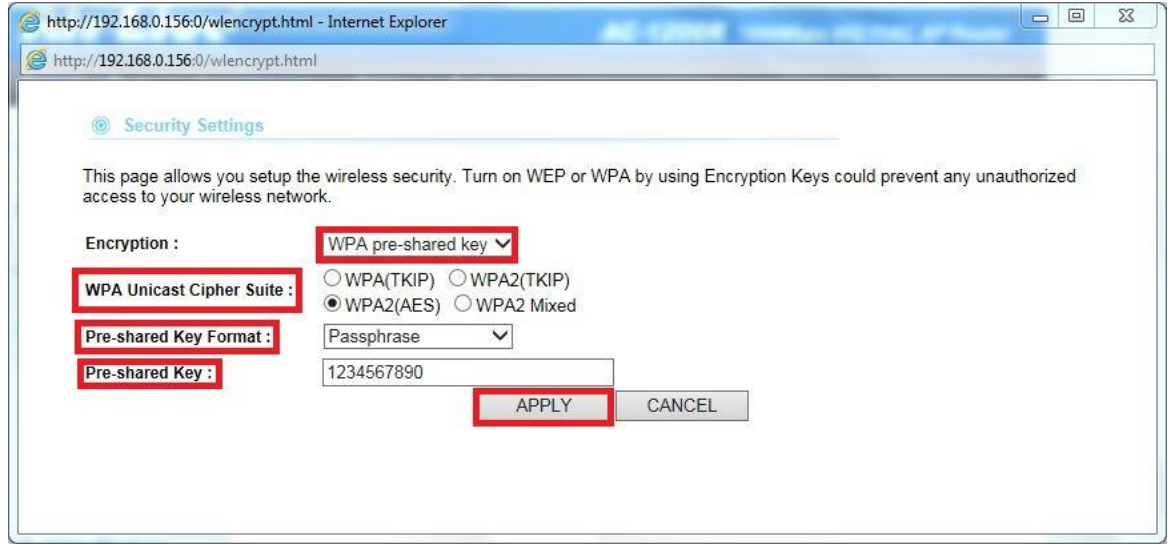

After the correct information has been entered please click "Apply". You will now return to the main window.

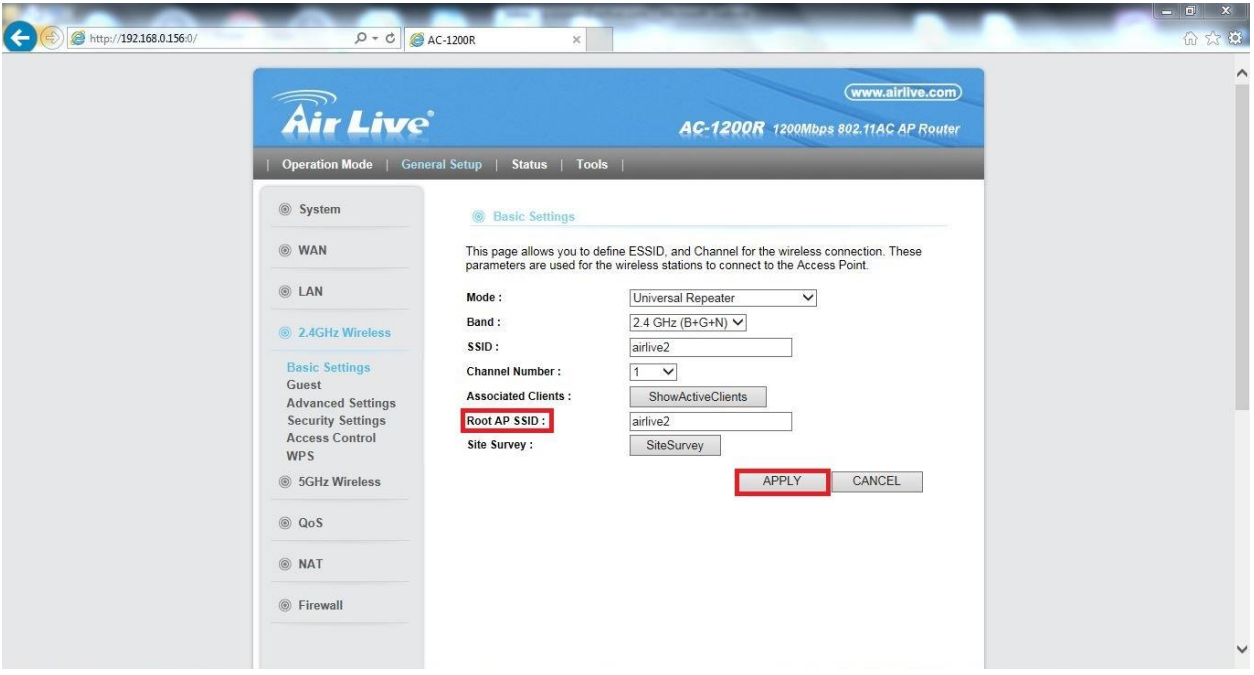

Root AP SSID should now show your previously selected wireless network. Now click "Apply" so save the settings.

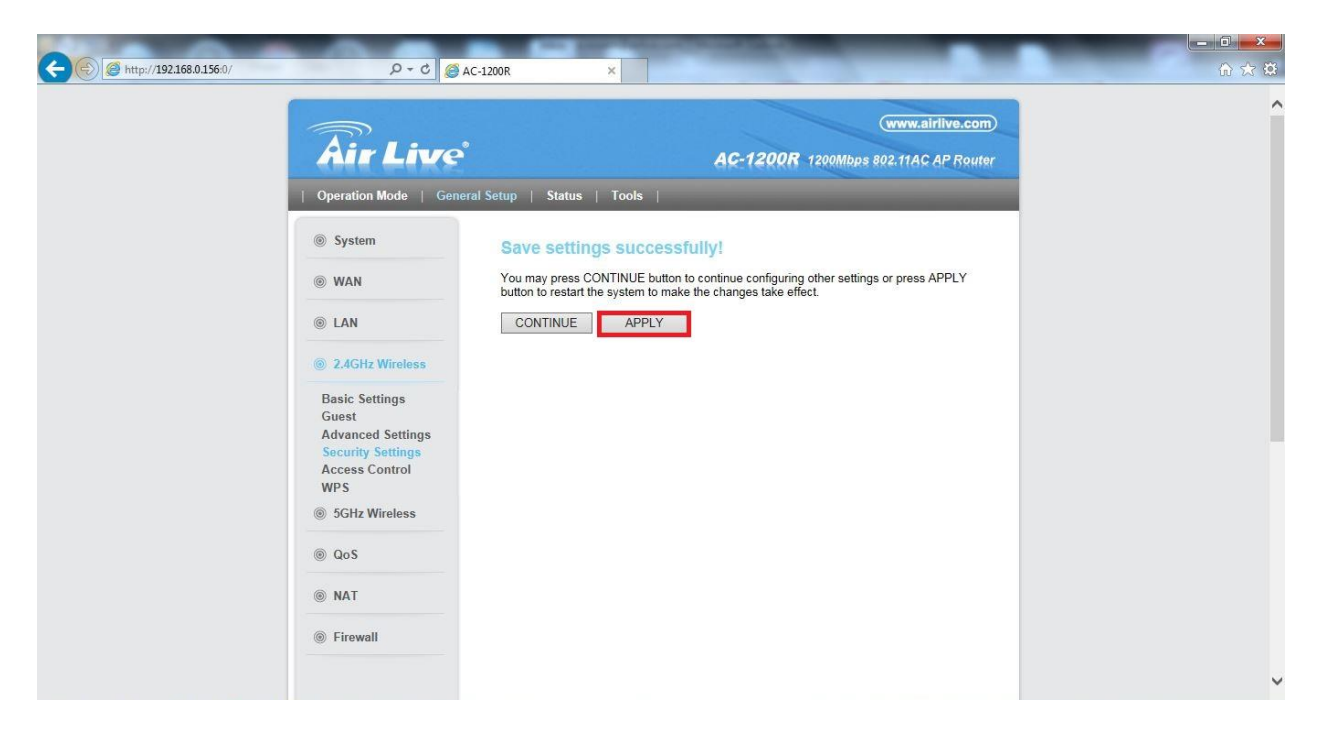

And again click "Apply" to save the settings. After the settings have been saved your AC-1200R will work as a Repeater for your main Wi-Fi router on 2.4Ghz.